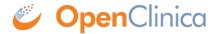

## 1.4.2 View Original CRF and CRF Versions

From the table of CRFs, you can view information about the parent record (termed "original version") for a CRF and the versions for it. To view the parent record, click the View icon in the row where the version is "original". The View CRF Details page opens. The Studies to which the defined CRF is assigned are listed under Studies Using This CRF for Data Entry (the current Study is not listed).

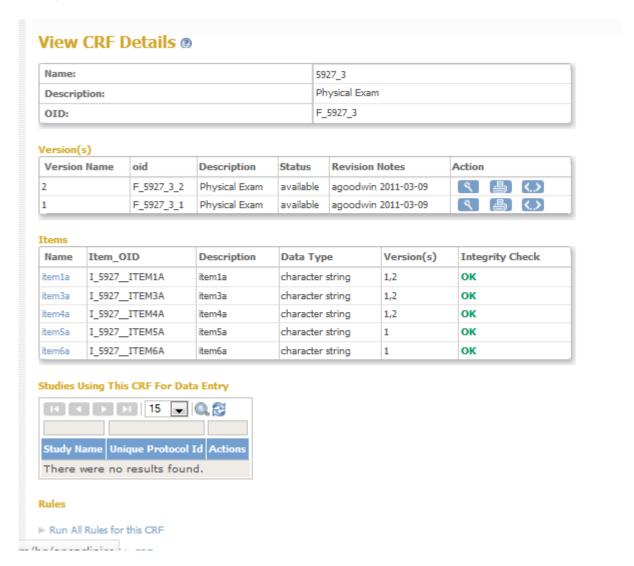

The Items table has been introduced in OpenClinica version 3.1.3 to allow viewing which items are part of which CRF versions and provide a check on CRF integrity. OpenClinica 3.1.2 and earlier versions allowed items to be moved from one group to another in different CRF Versions. At the same time OpenClinica ODM does not support this type of structure change between different CRF versions, meaning data extracts can be broken for items that changed their group from one CRF version to another. If CRF has items moved from one group to another the Items table will show error message for the such items.

| Name             | Item_OID                  | Description    | Data<br>Type        | Version(s)                                                              | Integrity Check                                                                                                    |
|------------------|---------------------------|----------------|---------------------|-------------------------------------------------------------------------|----------------------------------------------------------------------------------------------------|
| item1            | I_TESTITEM1               | item1          | date                | 2.fields added                                                          | ок                                                                                                    |
| item2            | I_TESTITEM2               | item2          | character<br>string | 2.fields added                                                          | ОК                                                                                                    |
| item3            | I_TESTITEM3               | item3          | date                | 2.fields<br>added,3.fields<br>deleted,4. one<br>moved from<br>group     | Problem! This CRF Item exists across different groups in more than one active CRF version:  Group Label 'Group_1' in CRF Version '2. fields added'; Group Label 'Ungrouped' in CRF Version '4. one moved from group; |
| TC_adv_primary_0 | 1 I_TESTTC_ADV_PRIMARY_01 | Patient_Name   | character<br>string | 1,2.fields<br>added,3.fields<br>deleted,5,4. one<br>moved from<br>group | Problem! This CRF Item exists across different groups in more than one active CRF version:  Group Label 'Group_1' in CRF Version '1'; Group Label 'Ungrouped' in CRF Version '4. one moved from group;               |
| TC_adv_primary_0 | 2 I_TESTTC_ADV_PRIMARY_02 | Gender:        | integer             | 1,2.fields<br>added,3.fields<br>deleted,4. one<br>moved from<br>group,5 | ОК                                                                                                    |
| TC_adv_primary_0 | I_TESTTC_ADV_PRIMARY_03   | Date of Birth: | date                | 1,2.fields<br>added,5                                                   | ОК                                                                                                    |

From the View CRF Details page or from the Manage CRFs table, you can view a CRF version as it appears in the OpenClinica web interface. To view it, click the View icon for the version you want to view. The form opens, showing the first section. To see another section, click the tab for it. Note that when the CRF is viewed in this manner all hidden fields in the CRF are displayed.

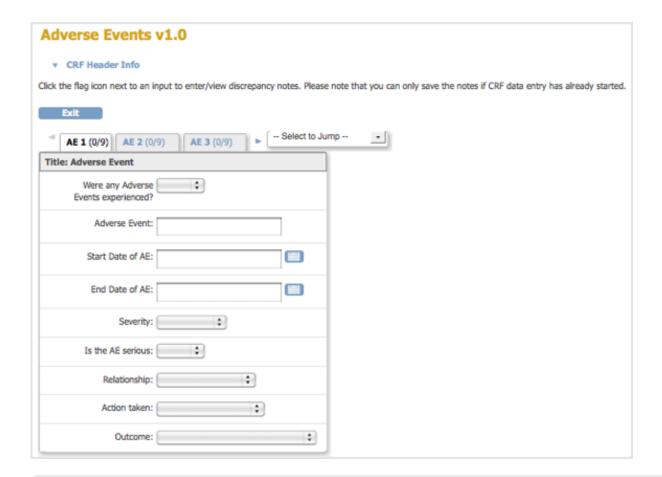

This page is not approved for publication.